**Wikiprint Book**

**Title: Szablony dokumentów**

**Subject: eDokumenty - elektroniczny system obiegu dokumentów, workflow i CRM - UserGuideV5/Settings/ControlPanel/DocumentTemplates**

**Version: 3**

**Date: 04/29/24 06:44:08**

# **Table of Contents**

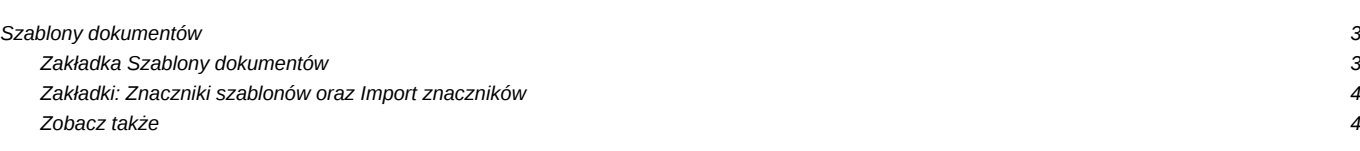

[Podręcznik użytkownika](http://support.edokumenty.eu/trac/wiki/UserGuideV5) >[Ustawienia](http://support.edokumenty.eu/trac/wiki/UserGuideV5/Settings) > [Panel sterowania](http://support.edokumenty.eu/trac/wiki/UserGuideV5/Settings/ControlPanel) > [Dokumenty](http://support.edokumenty.eu/trac/wiki/UserGuideV5/Settings/ControlPanel/Documents) > Szablony dokumentów

## **Szablony dokumentów**

Użytkownicy systemu eDokumenty mogą używać szablonów dla tworzenia jednolicie wyglądających dokumentów firmowych. Przed pierwszym użyciem szablonu należy go odpowiednio skonfigurować. W tym celu w **Panelu sterowania** w grupie **Dokumenty** klikamy odnośnik **Szablony dokumentów**.

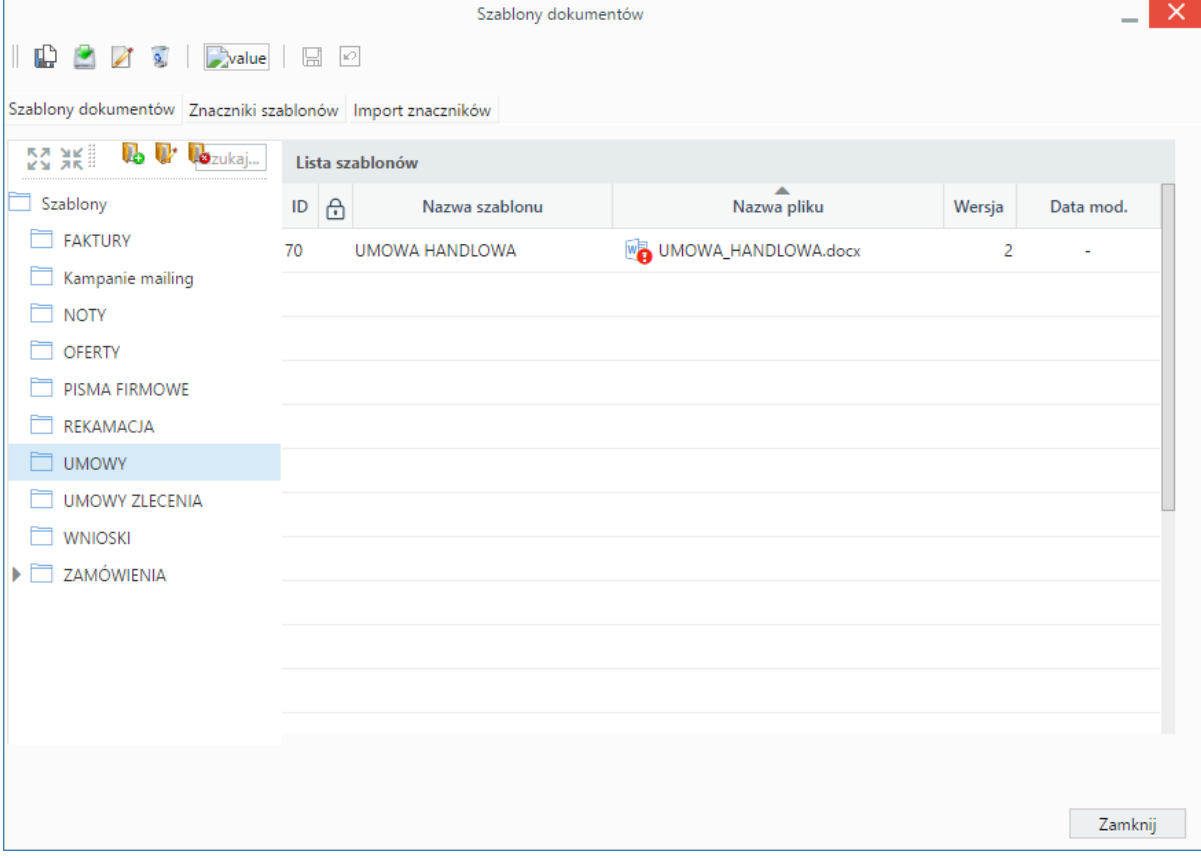

*Panel zarządzania szablonami dokumentów - zakładka Szablony dokumentów*

Okno zarządzania szablonami składa się z trzech zakładek: **Szablony dokumentów**, **Znaczniki szablonów** oraz **Import znaczników**.

### **Zakładka Szablony dokumentów**

Zakładka **Szablony dokumentów** zakłada się z **Paska narzędzi**, drzewa folderów oraz listy szablonów.

Strukturę katalogów możemy dowolnie rozbudowywać korzystając z przycisków **(b) (b)** (odpowiednio: dodaj folder, edytuj nazwę, usuń folder).

Danymi na liście zarządzamy korzystając z **Paska narzędzi** lub z [menu rozwiniętego po kliknięciu elementu na liście prawym przyciskiem myszy.](http://support.edokumenty.eu/trac/wiki/UserGuideV5/Landing/Attachments#point1)

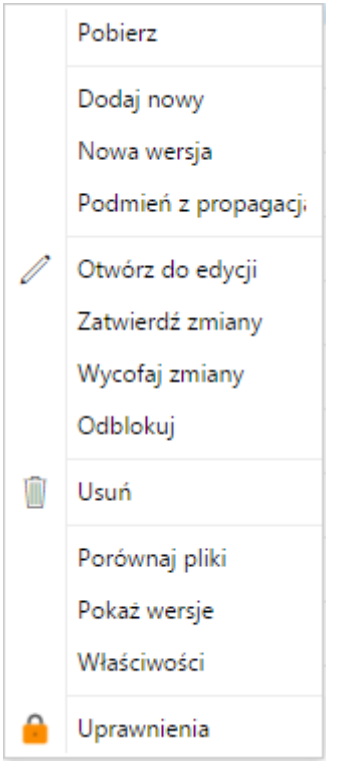

*Panel zarządzania szablonami dokumentów - menu rozwijane*

Formatem wszystkich szablonów jest **\*.rtf**. Szablony mogą być różnego typu (np. pismo, delegacja) i na ich podstawie możemy tworzyć dokumenty w wielu miejscach w systemie, niekoniecznie muszą one dotyczyć modułu **[Dokumenty](http://support.edokumenty.eu/trac/wiki/UserGuideV5/Documents)**

Szablon możemy przygotować w edytorze tekstu, zapisać do na dysku i wczytać za pomocą managera **Szablon z pliku** po kliknięciu pierwszej ikony w pasku narzędzi.

Aby załadować domyślne szablony (przykładowe pisma firmowe), klikamy ikonę **Załaduj domyślne szablony**. Pliki te mogą być modyfikowane w trybie edycji z użyciem komponentu **[Active Folder](http://support.edokumenty.eu/trac/wiki/UserGuideV5/Tools/Apps/ActiveFolder#point2)**.

Kliknięcie ikony **Edycja** oznacza edycję nazwy. Aby modyfikować szablon, należy z menu rozwijanego wybrać pozycję **Otwórz do edycji** (niezbędny jest tu komponent **[Active Folder](http://support.edokumenty.eu/trac/wiki/UserGuideV5/Tools/Apps/ActiveFolder)**).

Szablony możemy usuwać zaznaczając je na liście i klikając **Usuń** w pasku narzędzi lub menu rozwijanym.

Przenoszenie elementów między folderami możliwe jest po zaznaczeniu szablonu na liście i kliknięciu ikony **Przenieś**. W wyświetlonym oknie wskazujemy folder, do którego ma być przeniesiony szablon i klikamy **OK**.

Korzystając z menu rozwijanego po kliknięciu elementu prawym przyciskiem myszy, możemy nadać uprawnienia, dzięki którym wybrane osoby zobaczą dany szablon w drzewku szablonów i będą mogły z nich skorzystać. Uprawnienia przyznajemy zgodnie z [instrukcją.](http://support.edokumenty.eu/trac/wiki/UserGuideV5/Landing/PermissionsSingleElementManagement)

#### **Zakładki: Znaczniki szablonów oraz Import znaczników**

Szczegółowy opis zarządzania znacznikami można znaleźć w osobnym [artykule](http://support.edokumenty.eu/trac/wiki/UserGuide/AdvancedConfiguration/CreatingTemplates).

#### **Zobacz także**

• [Komponent Active Folder](http://support.edokumenty.eu/trac/wiki/UserGuideV5/Tools/Apps/ActiveFolder#point2)